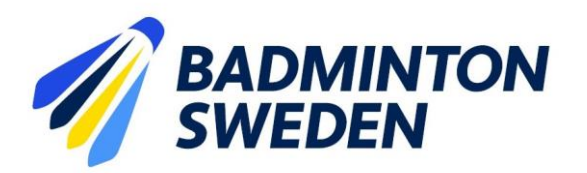

Registrering av serieresultat bör göras via dator men kan även ske via mobiltelefon. Inloggningsuppgifter för behörighet att registrera detta erhålls via [sverigerankingen@badminton.nu](mailto:sverigerankingen@badminton.nu)

Matchledaren har behörighet att registrera laguppställning och resultat i varje enskild lagmatch i ett sammandrag.

#### **1. Åtkomst till seriespelet**

Seriespelet hanteras on-line via Tournament softwares websida, se länken nedan: BS Div 1-4 2023-2024 [| Badminton Sweden \(tournamentsoftware.com\)](https://badmintonsweden.tournamentsoftware.com/admin/league/98B17402-510A-4183-B113-E0FDAD32E3EE)

**2. Logga in som användare**

Klicka på "Login" uppe till höger.

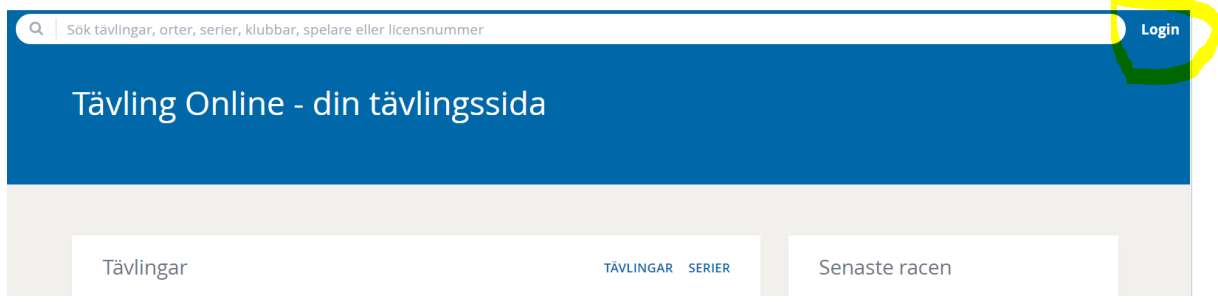

### 3. **Ange ditt inloggningsnamn**

Uppgift om inloggningsnamn och lösenord har skickats ut i ett separat mail från Tournament software.

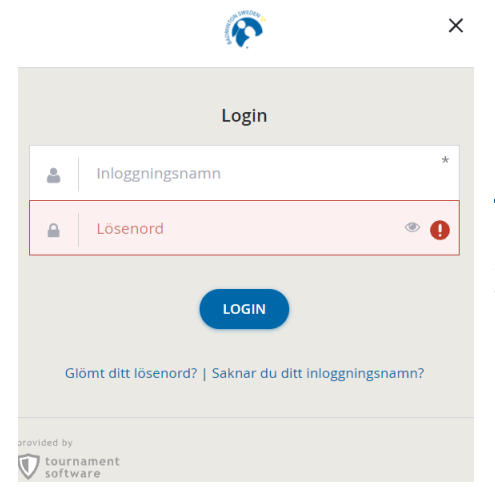

Exempel på Inloggningsnamn**: [Mattssonjxw](https://badmintonsweden.tournamentsoftware.com/organization/member.aspx?id=3C3E88CA-FA0B-43B0-81E3-C5A8BC84F0EF&mid=BDCBCB3F-A0F6-4176-B9DA-A8C0B4F8F196&p=5)**

Använd de inloggningsuppgifter du fått från lösenord du fått via mail från Tournament software.

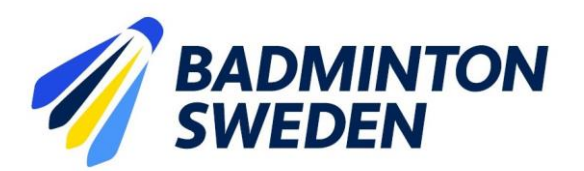

Saknar du inloggningsuppgifter kontakta [sverigerankingen@badminton.nu](mailto:sverigerankingen@badminton.nu) Uppge:

- För och efternamn
- Matchledarens personliga mail-adress
- IID-nummer (saknar du IID nummer ange personnummer)
- Telefonnummer
- Förening

#### **4. Välj serie**

Välj serien du ska administrera genom att komplettera formuläret som visas:

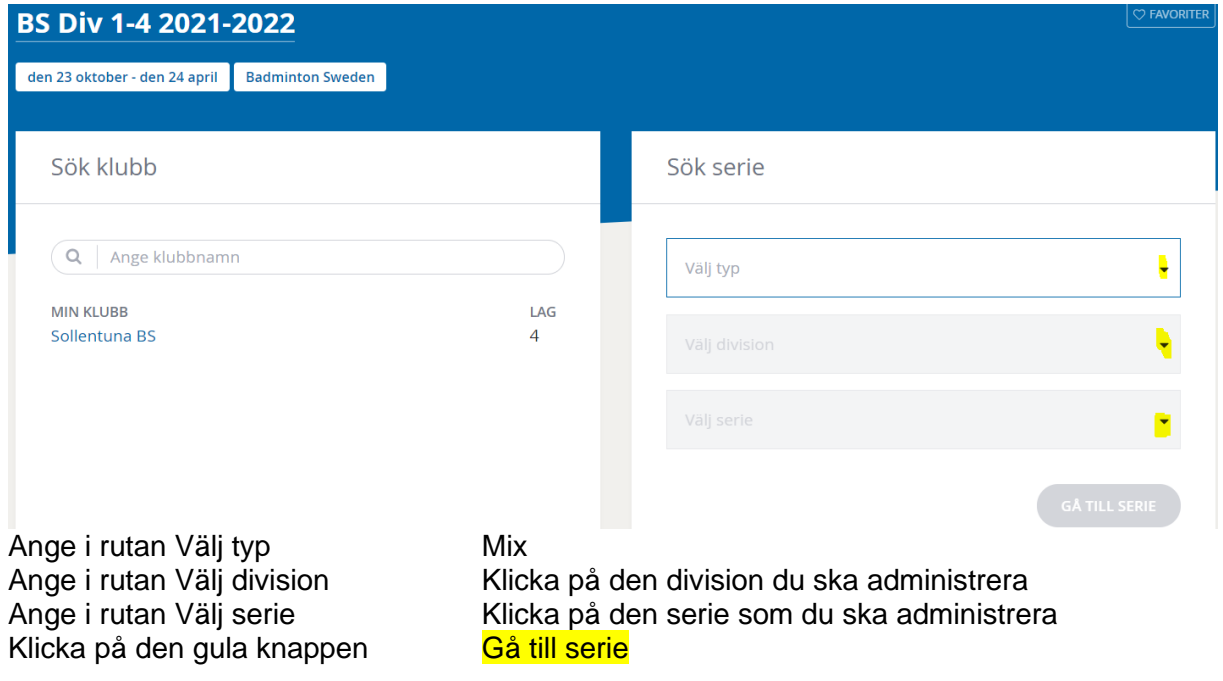

Exemplet nedan visar Div 4 Stockholm

![](_page_1_Picture_111.jpeg)

![](_page_2_Picture_1.jpeg)

#### **5. Välj lagmatch**

2021-11-27

Scrolla ned till den match du vill arbeta med:

![](_page_2_Picture_62.jpeg)

Välj "Matcher" bland visade matcher.

Skrolla ned till det aktuella datumet för seriesammandraget.

Välj den lagmatch du vill arbeta med där laguppställning och/eller resultat ska registreras genom att klicka på pennan i den gulmarkerade rutan. *Se exempel nedan:*

![](_page_2_Picture_63.jpeg)

![](_page_3_Picture_1.jpeg)

![](_page_3_Picture_53.jpeg)

#### **6. Registrera laguppställning**

Lagledarna lämnar in laguppställningen på papper minst 30 min innan match. Inlämnad laguppställning registreras in i Tournament Software av matchledaren. Skrolla ner till den match du vill hantera och klicka på pilen till höger för att registrera in en spelare i laguppställningen.

![](_page_3_Picture_54.jpeg)

![](_page_4_Picture_1.jpeg)

Välj spelare bland de registrerade spelarna i spelartruppen. Klicka på den spelare du vill lägga till. Registrera samtliga spelare som ska delta i delmatchen, både hemmalag och bortalag.

Saknas spelare i spelartruppen kan spelartruppen kompletteras genom att välja "lägg till ny spelare", se punkt 7.

![](_page_4_Picture_72.jpeg)

#### Exempel:

![](_page_4_Picture_73.jpeg)

### Komplettera övriga delmatcher

När det är gjort kan du skriva ut lagmatchprotokoll genom CTRL + P

Kom ihåg att klicka på spara för varje lagmatch som kompletterats med spelare

Upprepa för samtliga lagmatcher i sammandraget.

![](_page_4_Picture_12.jpeg)

![](_page_5_Picture_1.jpeg)

#### **7. Komplettering av spelartruppen**

Lagledaren ska ha lagt in spelartruppen innan seriesammandraget.

Saknas spelare i spelartruppen kan spelartruppen kompletteras genom att välja "lägg till ny spelare", se ovan.

I sökrutan anges spelarens namn eller IID nummer. För inlånade spelare måste IID numret anges.

![](_page_5_Picture_7.jpeg)

Bekräfta spelarvalet med att klicka på det gröna plustecknet. Spelaren kan nu läggas till i laguppställningen.

![](_page_5_Picture_67.jpeg)

![](_page_6_Picture_1.jpeg)

#### **8. Spara inregistrerade uppgifter**

Du kan spara resultatet så långt du hunnit i en lagmatch genom att klicka på "Spara". Du kan nu välja att administrera en ny lagmatch genom att följa instruktionerna från punkt 5.

![](_page_6_Picture_65.jpeg)

### **9. Utskrift av lagmatchuppställning**

När laguppställningen har registrerats kan lagmatchuppställningarna skrivas ut i fönstret nedan. Högerklicka på musen och en ruta öppnas med alternativet skriv ut. Välj inkopplad skrivare och skriv ut sidan. Alternativt sätt att skriva ut är att använda CTRL + P

![](_page_6_Picture_66.jpeg)

![](_page_7_Picture_1.jpeg)

# **10. Registrering av resultat**

Precis som i Tournament planner anges värdet för förlorat set vid resultatrapporteringen, programmet fyller därefter automatiskt i setvinnarens siffror.

När resultaten har registrerats bekräftas de genom att klicka på **Spara.**

![](_page_7_Picture_84.jpeg)

**Kom ihåg att klicka på Spara för lagmatch resultatet ska lagras i seriedatabasen**. **11. Om varningstext visas – se förklaring nedan**

![](_page_7_Picture_85.jpeg)

![](_page_7_Picture_86.jpeg)

Bekräfta alltid din åtgärd genom att klicka på **Spara.** Du kan senare gå tillbaka till lagmatchen för att registrera ytterligare resultat.

![](_page_8_Picture_1.jpeg)

#### **12. Resultatrapportering WO, uppgivet etc.**

Klicka på "Matchinfo" till höger i matchrutan. Ett nytt förnster öppnas med alternativa möjlighet att regitsrera alternativa matchresultat.

Damer i herrklass kan från och med den här säsongen registreras in i laguppställningen. Om det finns matcher där resultaten inte har kunnat registreras in mailas matchresultaten från dessa matcher til[l sverigerankingen@badminton.nu](mailto:sverigerankingen@badminton.nu) för registrering.

![](_page_8_Picture_81.jpeg)

#### **13. Utskrift av slutförd lagmatch**

När lagmatchen är slutspelad går det att skriva ut ett komplett lagmatchprotokoll genom att högerklicka på musen. En ruta öppnas med alternativet skriv ut. Klicka på det alternativet.

Alternativt kommando är CTRL + P

Ett ex av lagmatchprotokollet, med underskrift av lagledare, behålls av Matchledaren.

Matchledaren skickar det signerade matchprotokollet till [sverigerankingen@badminton.nu](mailto:sverigerankingen@badminton.nu)